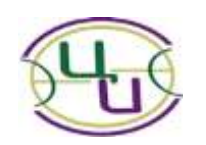

Автономное учреждение Удмуртской Республики "Региональный центр информатизации и оценки качества образования"

# **Электронный дневник для родителя и ученика**

**Автоматизированная информационная система «Электронная школа»** 

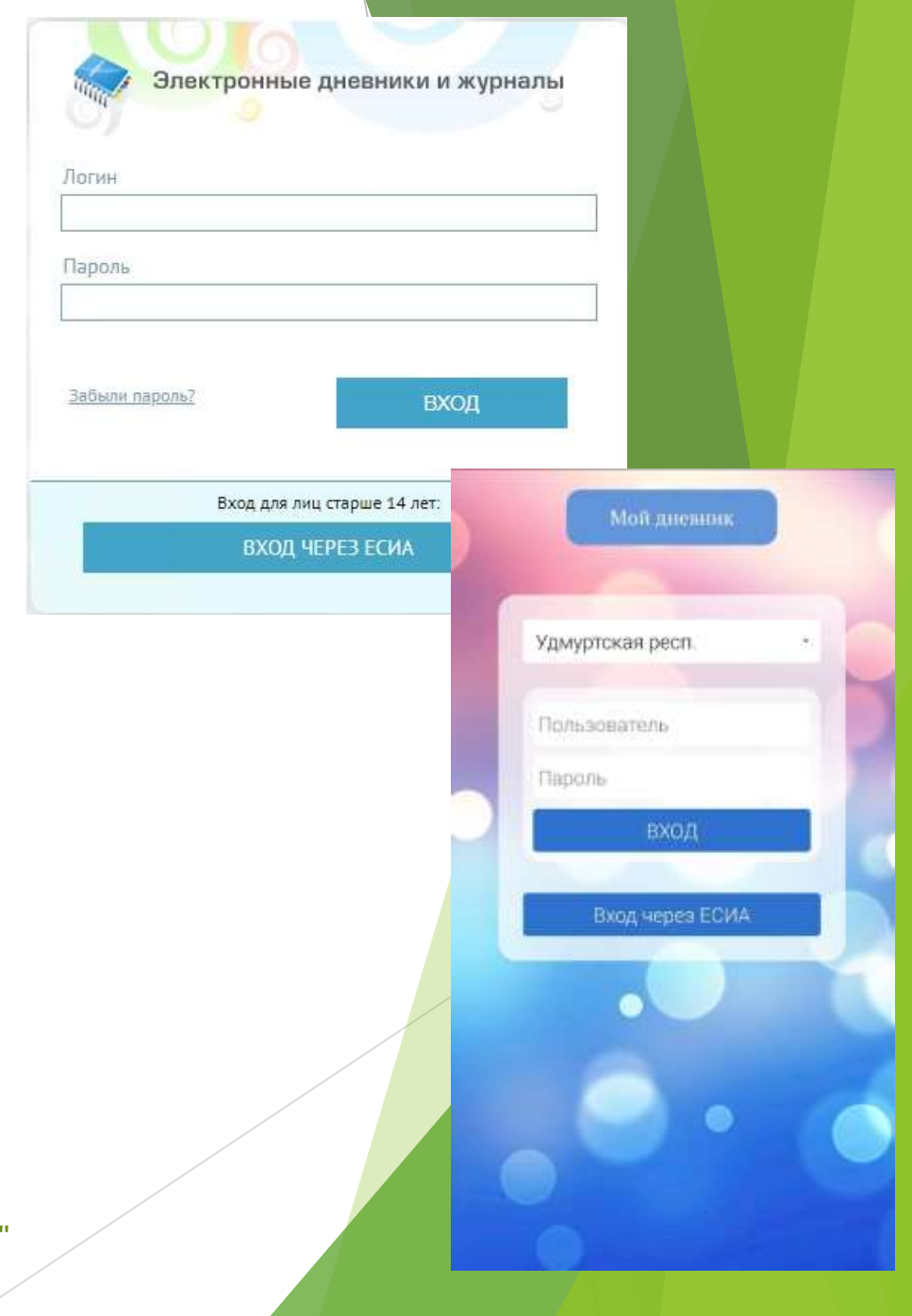

**Как родителю получить доступ к электронному дневнику ребенка**

- 1.Родитель регистрируется на Портале госуслуг или на Региональном портале государственных и муниципальных услуг (РПГУ).
- 2.Родитель передает свои данные классному руководителю.
- 3.Классный руководитель вносит данные родителя в АИС «Электронная школа».
- 4.Родитель получает доступ в электронный дневник

1. Родитель регистрируется на Едином портале госуслуг (ЕПГУ) [ttps://www.gosuslugi.ru/](https://www.gosuslugi.ru/) или на Региональном портале государственных и муниципальных услуг (РПГУ) - [http://uslugi.udmurt.ru](http://uslugi.udmurt.ru/)

Для получения доступа ко всем услугам необходимо иметь **подтвержденную учетную запись**. Способы получения подтвержденной учетной записи ЕПГУ/РПГУ: <https://uslugi.udmurt.ru/places>

Если родитель уже зарегистрирован на портале госуслуг, то он должен проверить тип учетной записи в личном кабинете.

## **Персональная информация на РПГУ**

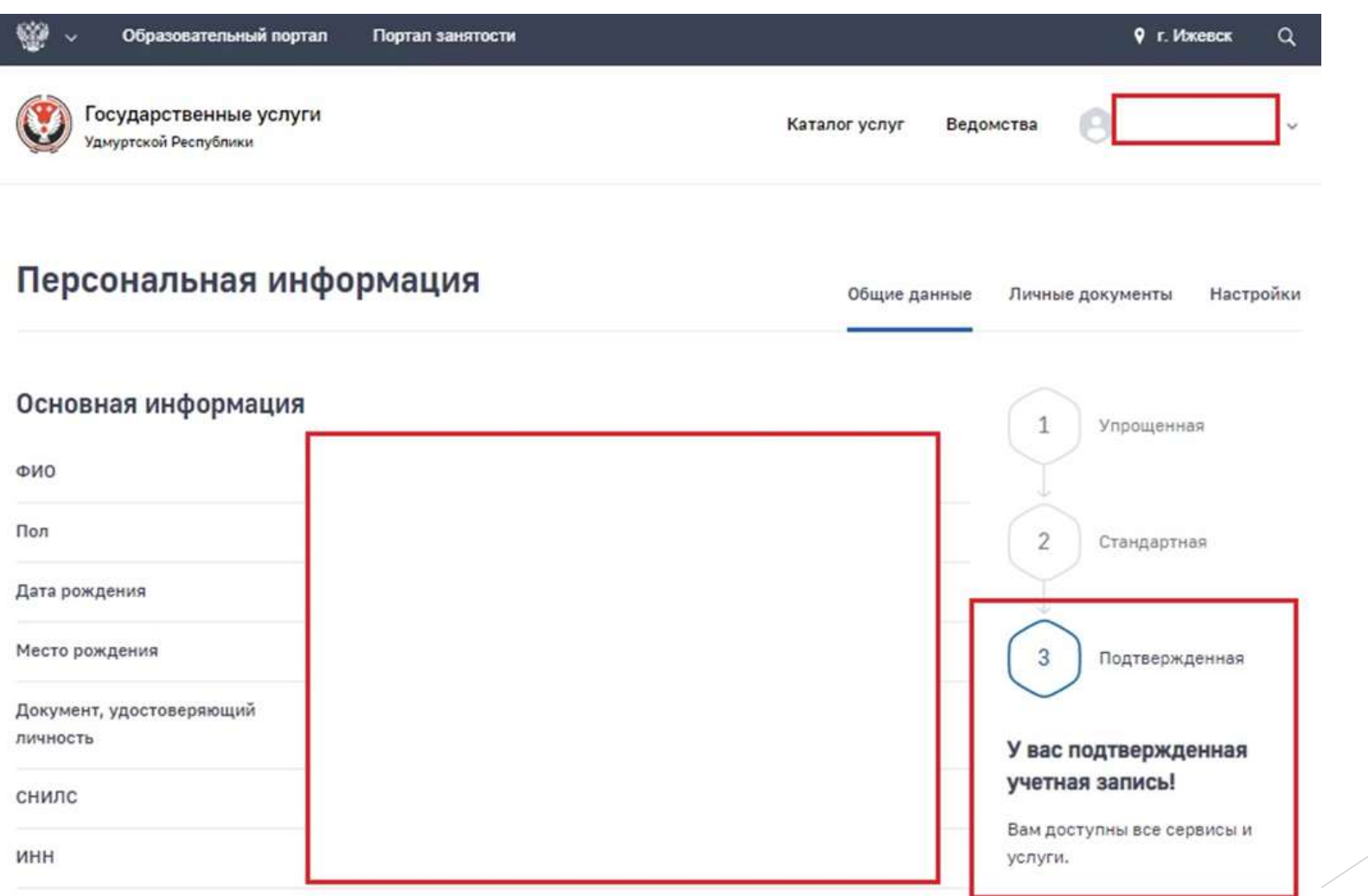

## 2. Родитель передает свои данные

#### классному руководителю

Для каждого родителя в АИС «Электронная школа» создается учетная запись, в которой обязательно заполняются поля:

- **Фамилия Имя Отчество**
- **Дата рождения**
- **Телефон (номер, который привязан к учетной записи на Портале госуслуг)**
- **Номер СНИЛС**

Если в школе учатся несколько детей из одной семьи, то все дети добавляются в одну учетную запись родителя. Если дети из одной семьи учатся в разных школах, то учетная запись родителя создается в каждой школе.

## 3. Классный руководитель вносит

## данные родителя в АИС «Электронная школа»

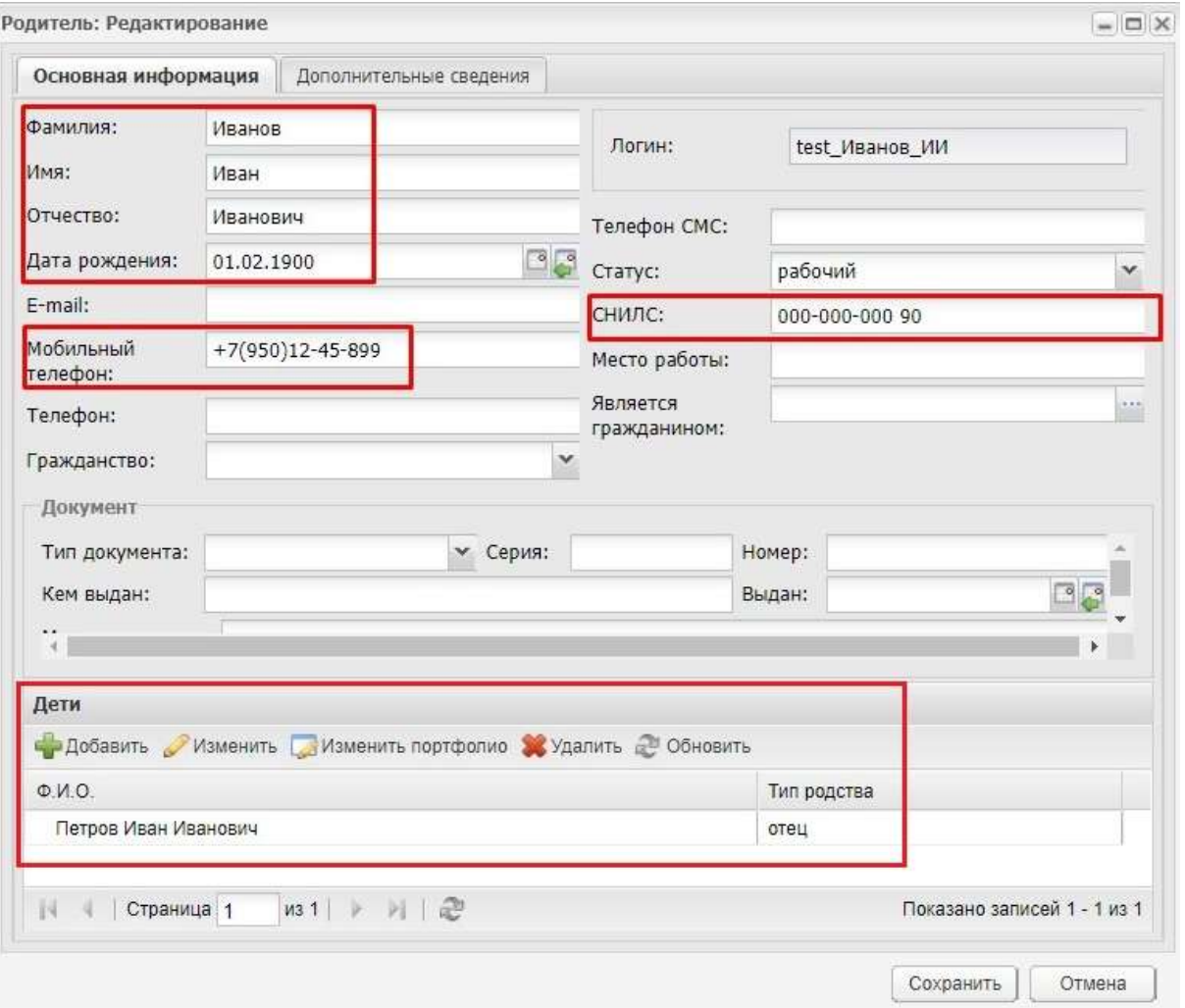

4. Родитель заходит в электронный дневник

*на странице авторизации АИС «Электронная школа»*

В окне браузера ввести адрес [https://es.ciur.ru](https://es.ciur.ru/), далее в окне авторизации выбрать **«Вход через ЕСИА».**

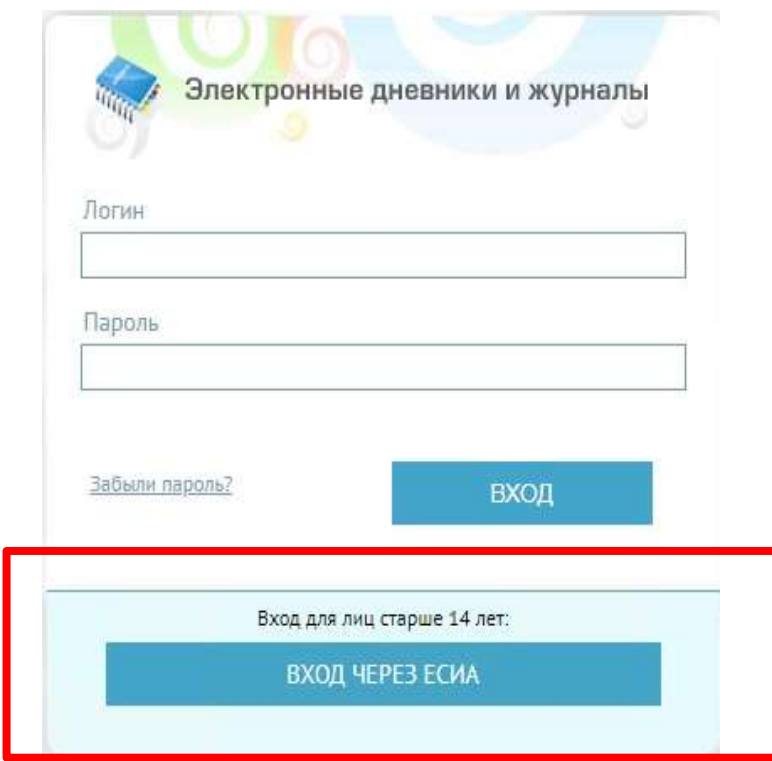

Ввести учетные данные: номер СНИЛС и пароль для входа в личный кабинет на Портале госуслуг

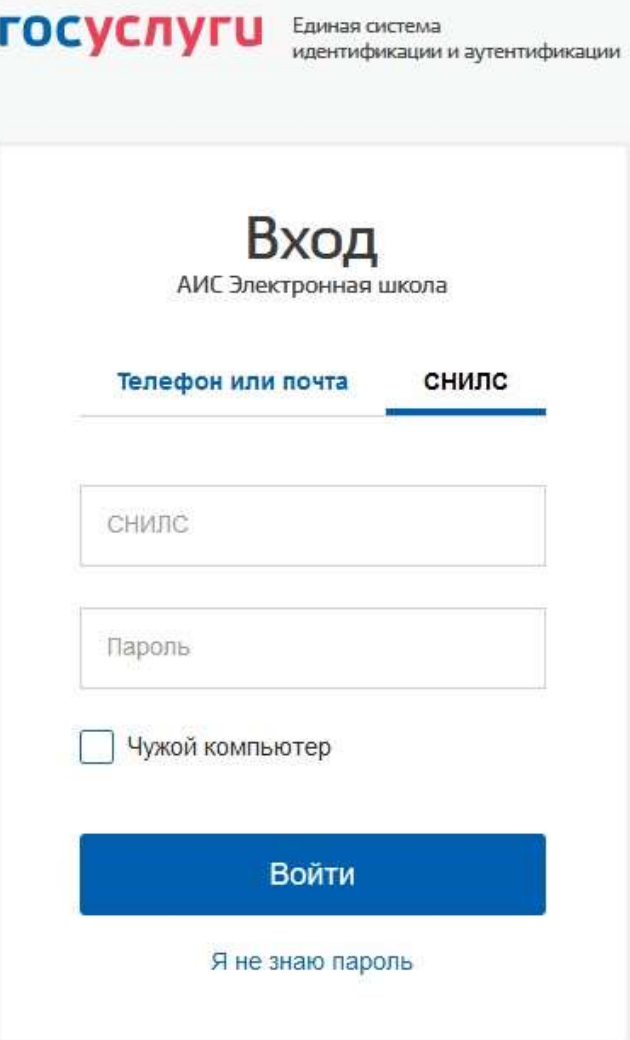

## *в личном кабинете на РПГУ*

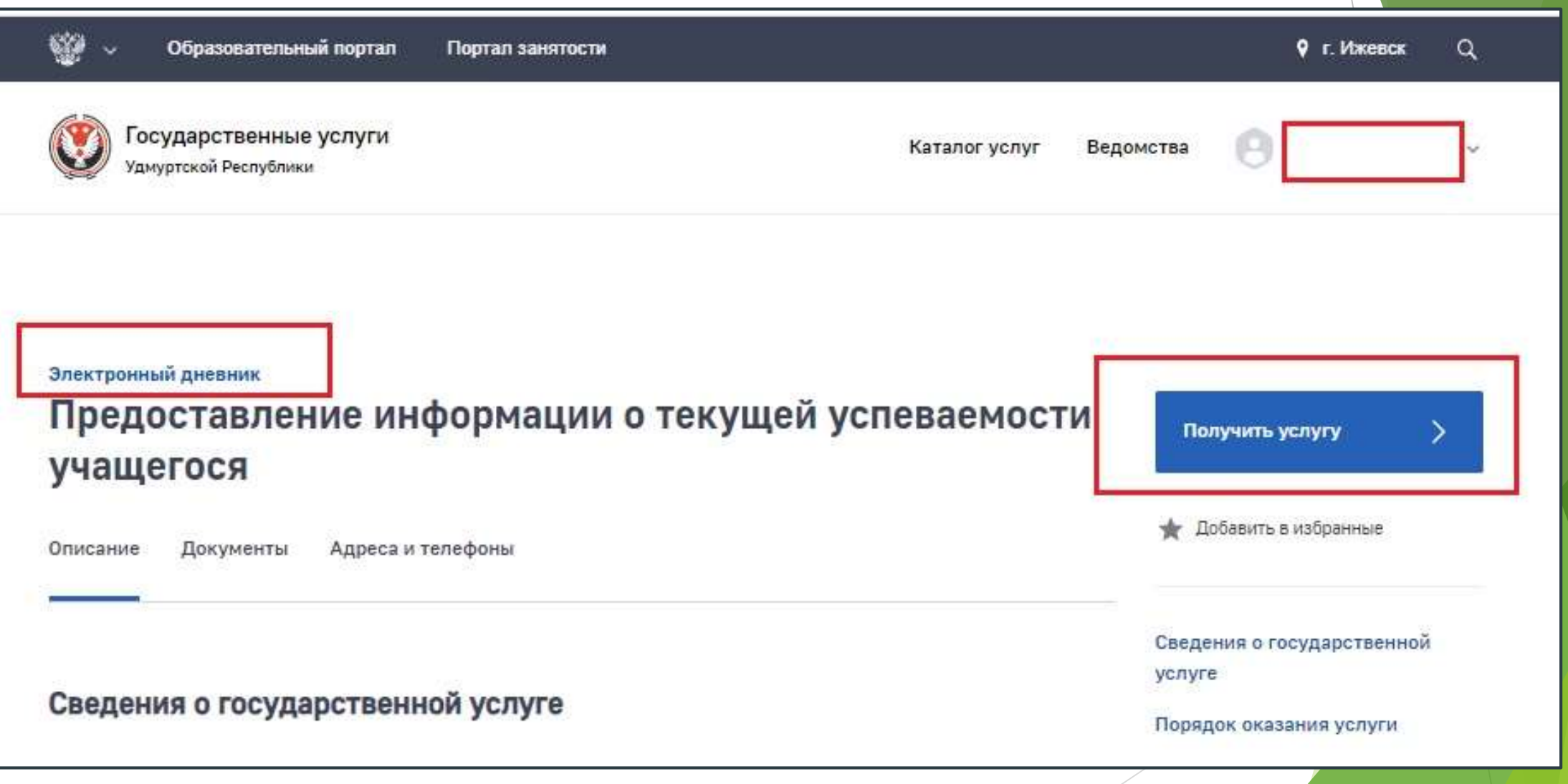

## *в мобильном приложении «Мой дневник» (BARS Group)*

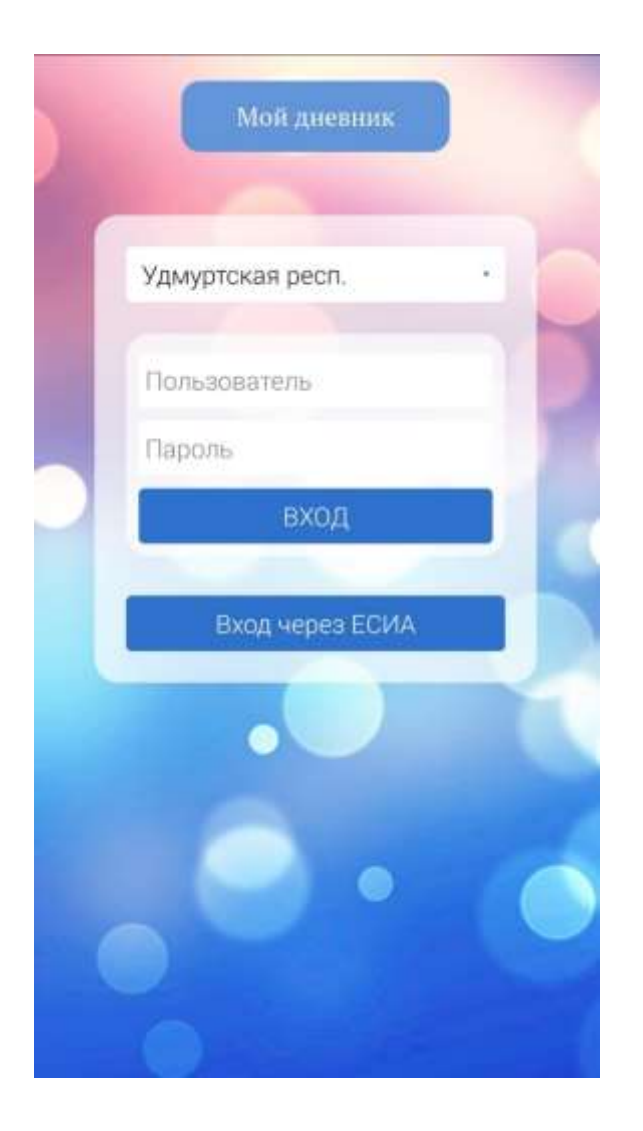

#### Если после авторизации появляется сообщение

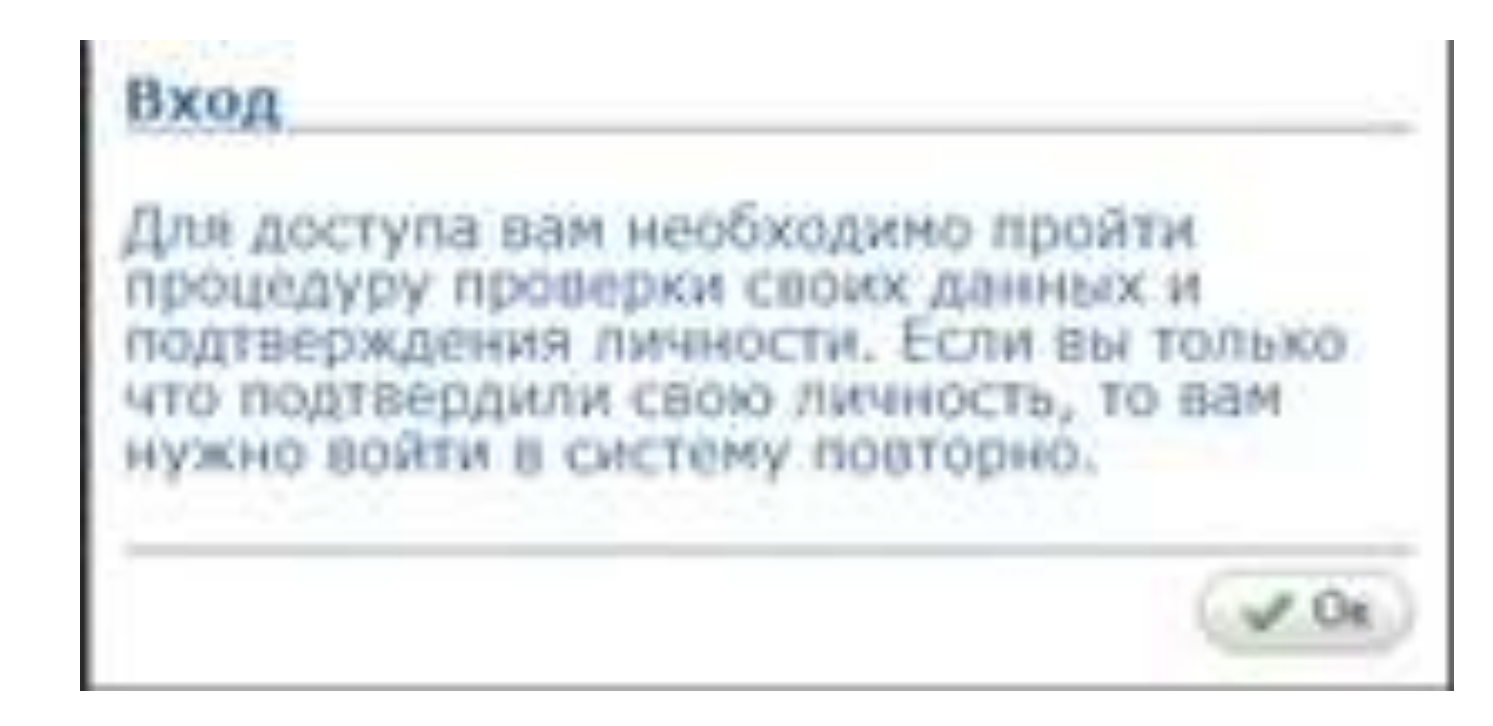

то родитель должен проверить **тип учетной записи**  на Портале госуслуг.

#### Если после авторизации появляется сообщение

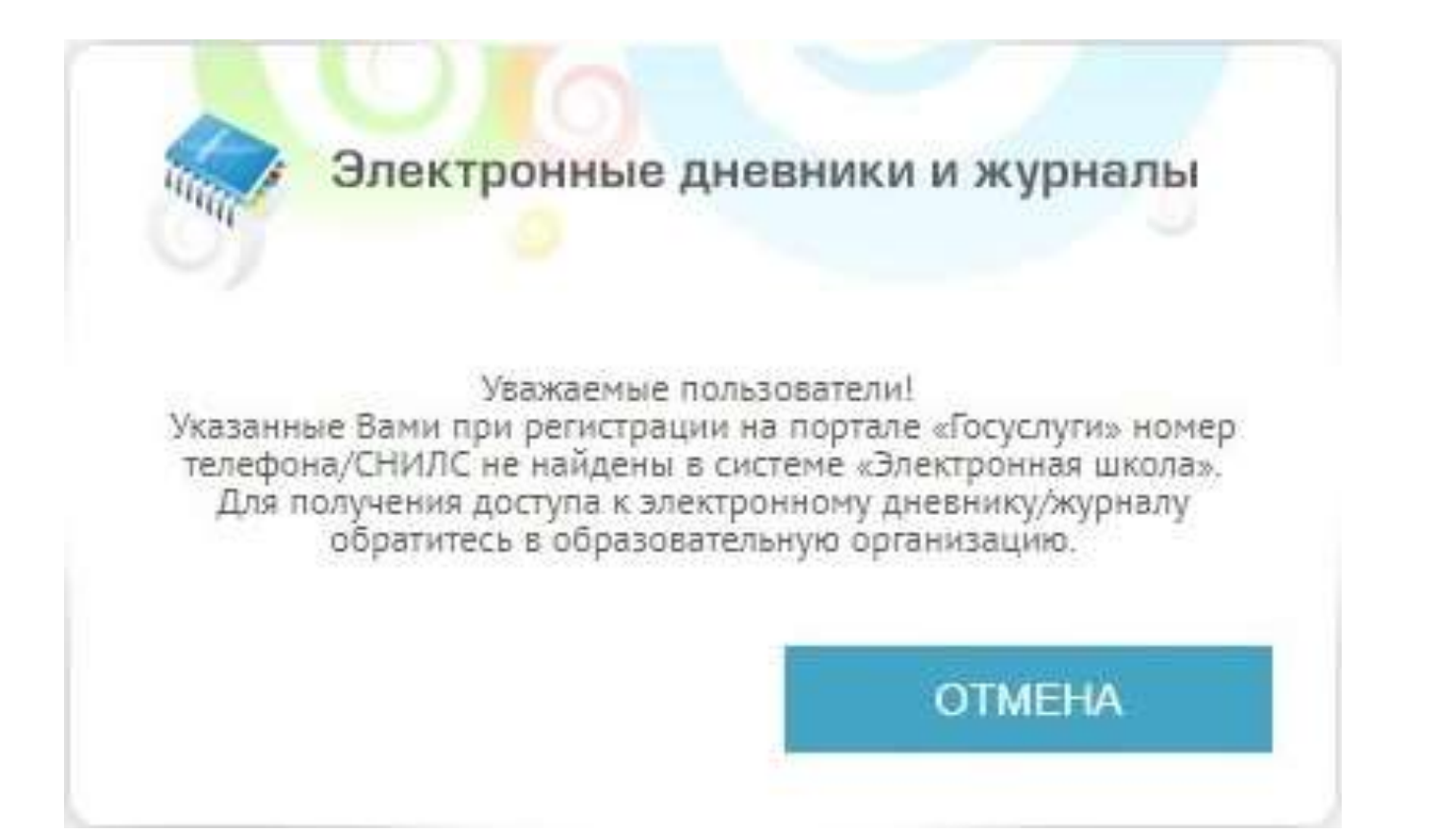

то необходимо обратиться к классному руководителю, чтобы проверить наличие номера СНИЛС в портфолио родителя в АИС «Электронная школа».

Если все данные в портфолио родителя в порядке, но войти в электронный дневник не получается, то классный руководитель должен обратиться к администратору организации для выяснения причины и устранения ошибки.

При необходимости администратор организации отправит заявку в техническую поддержку АИС «Электронная школа» .

## **Организация доступа в электронный дневник учеников младше 14,5 лет**

Классный руководитель в АИС «Электронная школа» формирует учетные данные учеников (логин и пароль) и выдает родителям или ученикам карточки регистрации доступа в электронный дневник.

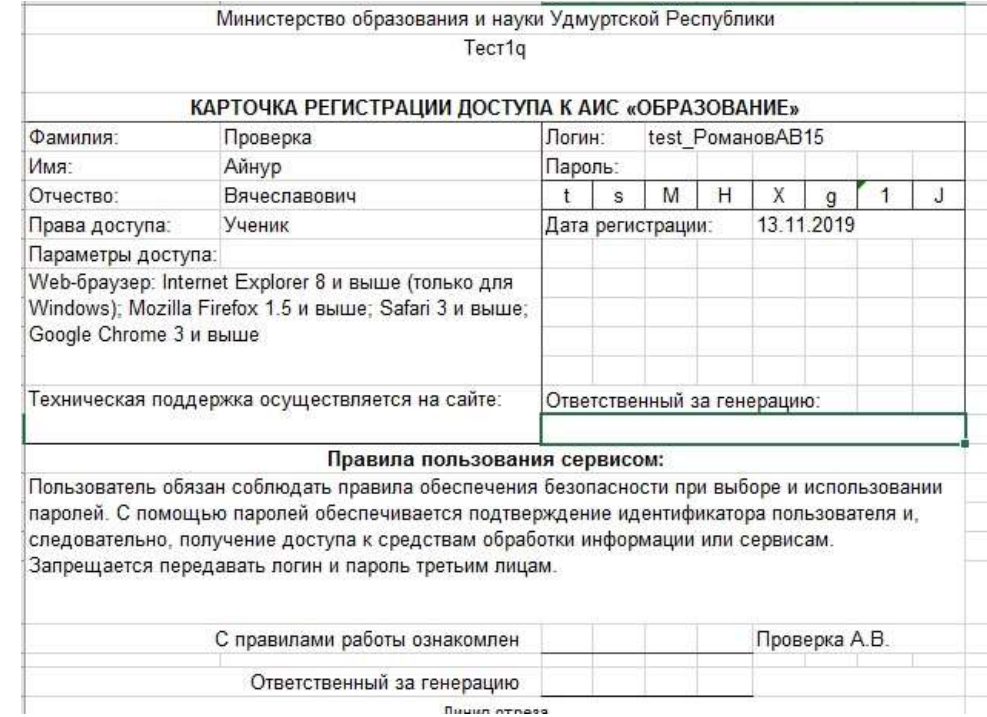

### Выдача учетных данных фиксируется в "Журнале выдачи карточек регистрации"

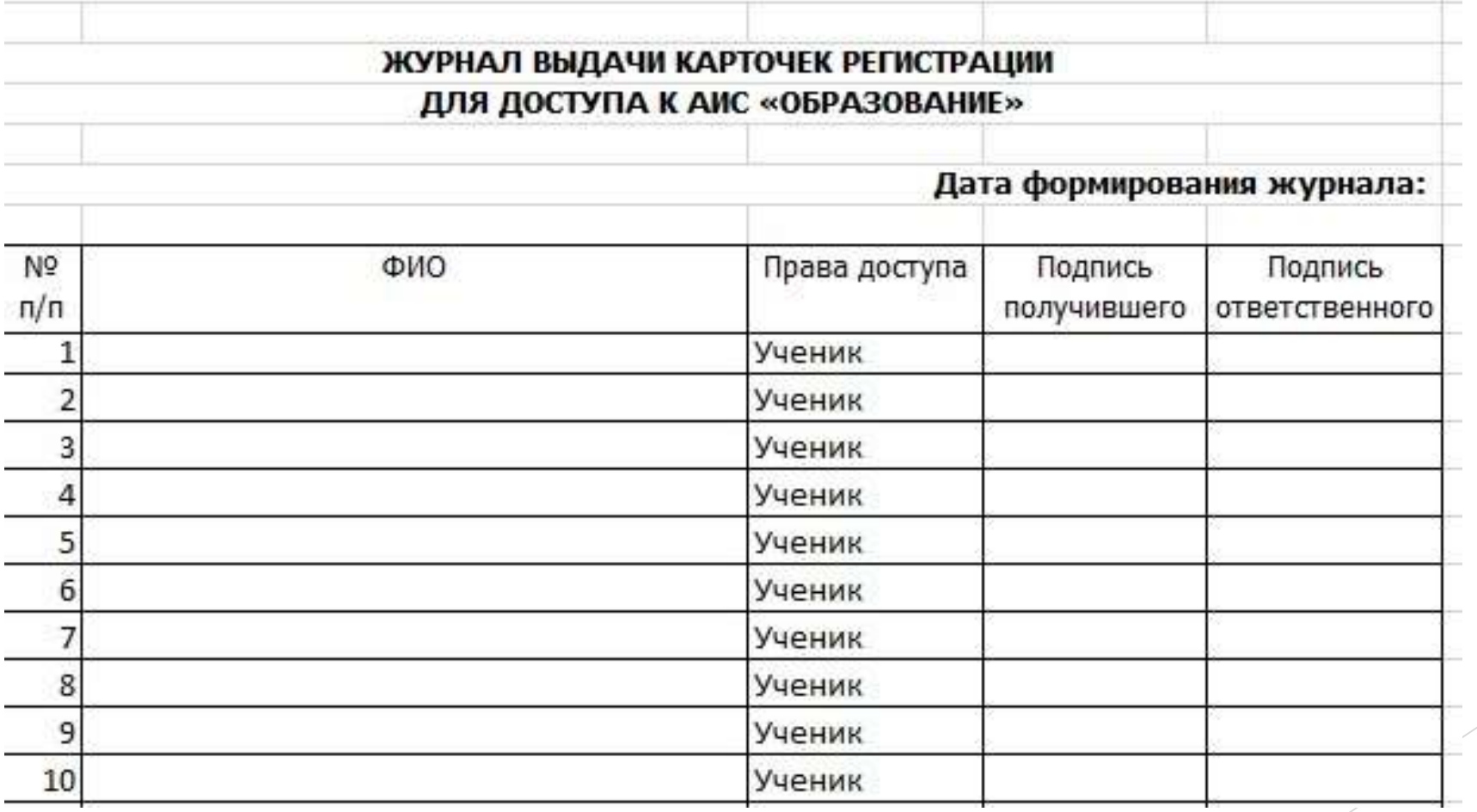

## **Авторизация учеников младше 14 ,5 лет**

на странице авторизации в АИС «Электронная школа» **[https://es.ciur.ru](https://es.ciur.ru/)**

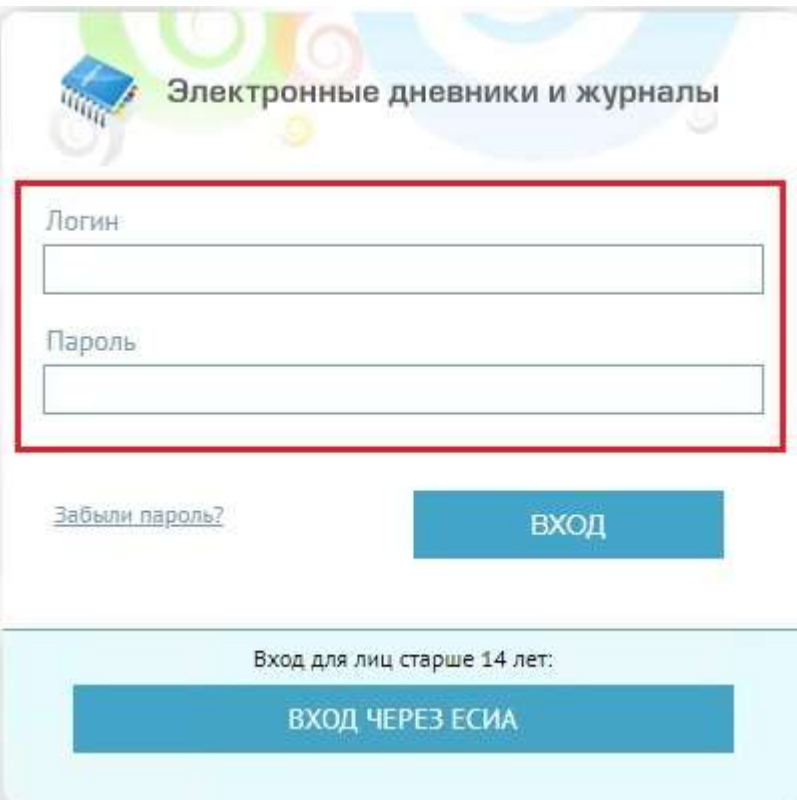

в мобильном приложении «Мой дневник» или

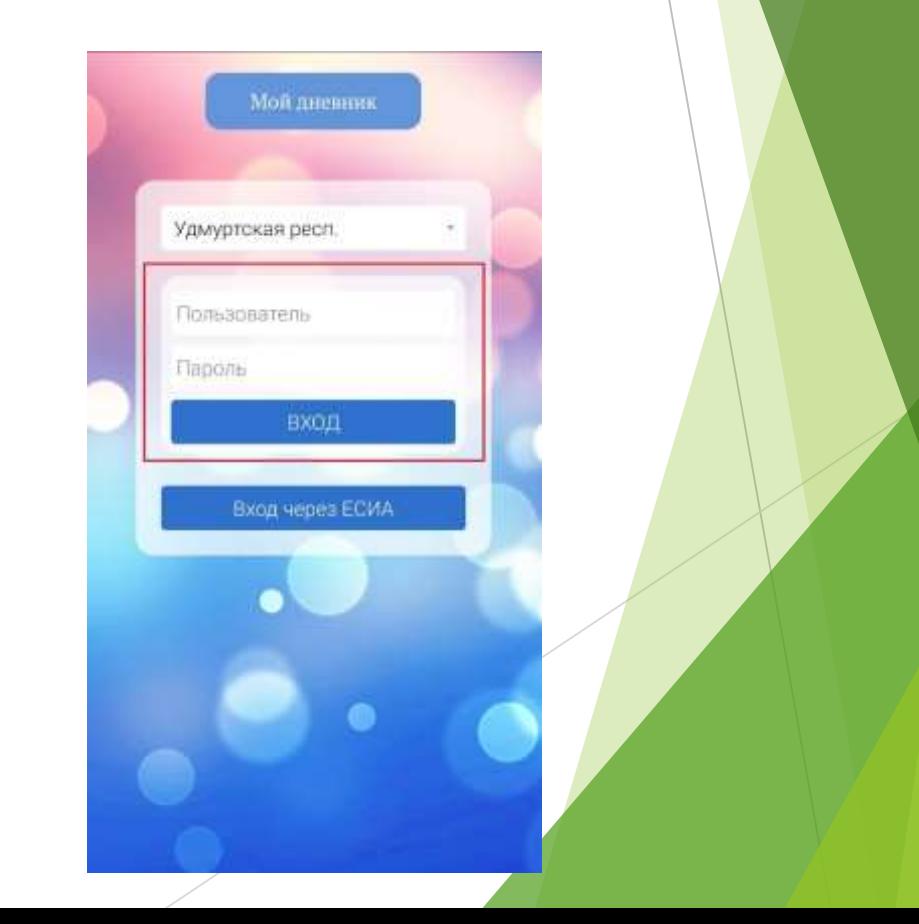

#### **Восстановление учетных данных учеников**

На странице авторизации в АИС «Электронная школа» находится ссылка «Забыли пароль?». Учетные данные (логин и пароль) отправляются на электронную почту, указанную в портфолио ученика.

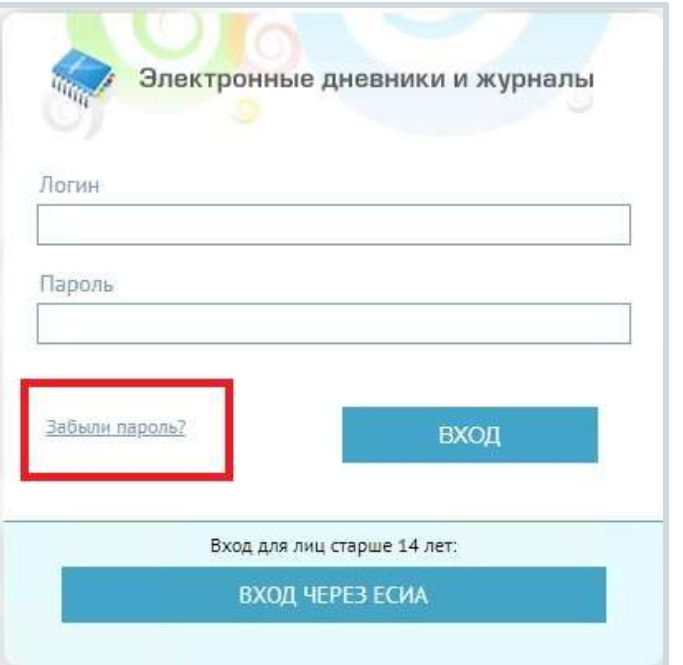

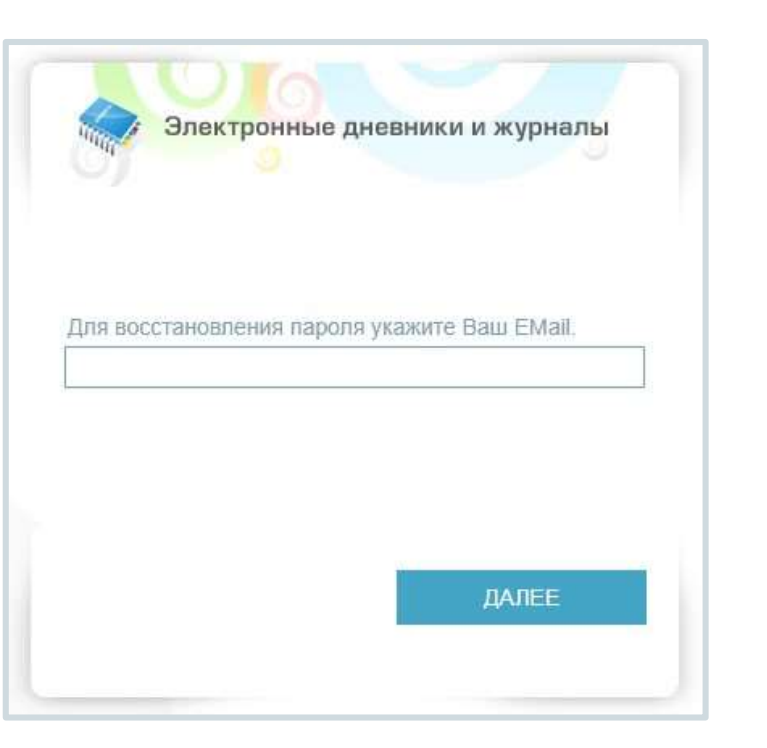

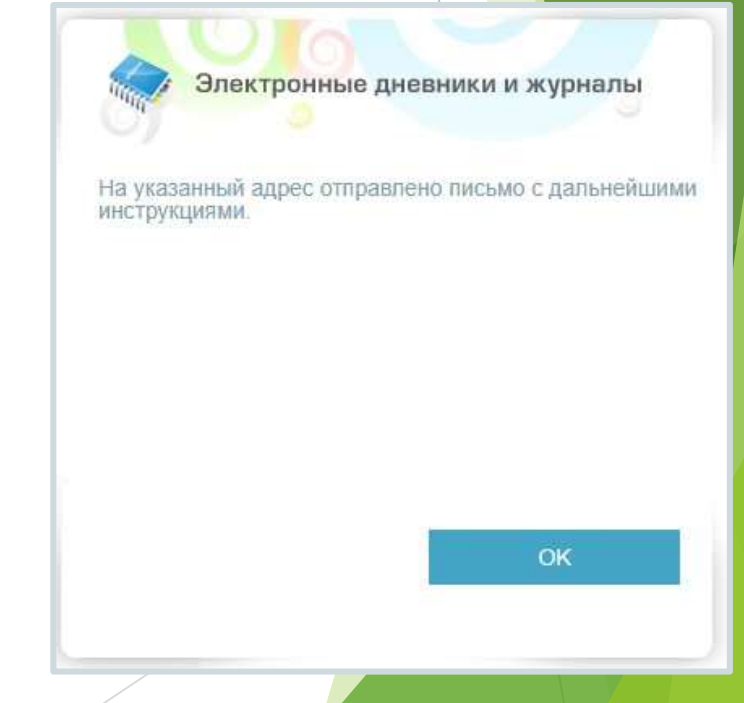

#### **Авторизация учеников старше 14,5 лет**

После достижения возраста 14 лет ученик регистрируется на Портале госуслуг и получает **подтвержденную** учетную запись.

В АИС «Электронная школа» авторизация учеников старше 14,5 лет происходит только через ЕСИА:

на странице авторизации **[https://es.ciur.ru](https://es.ciur.ru/)**

в мобильном приложении или «Мой дневник»

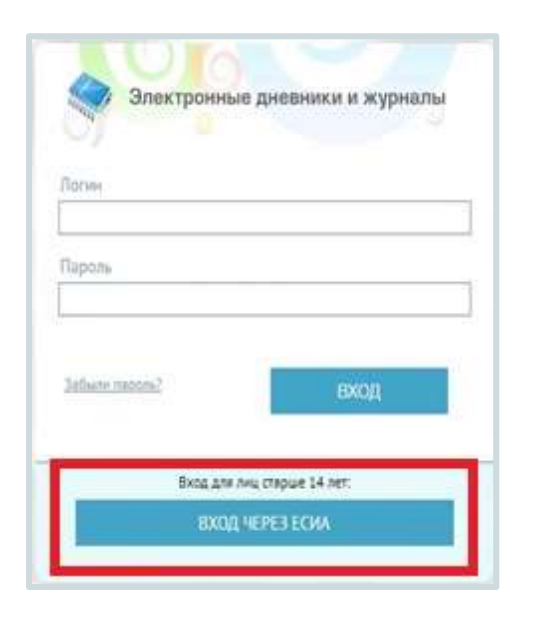

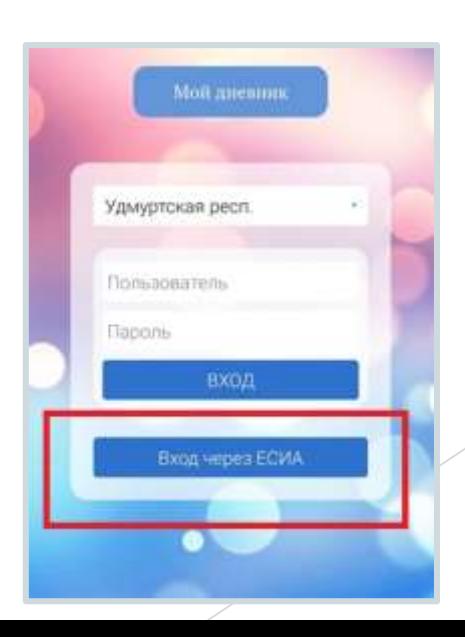